# Projeto e computação gráfica I

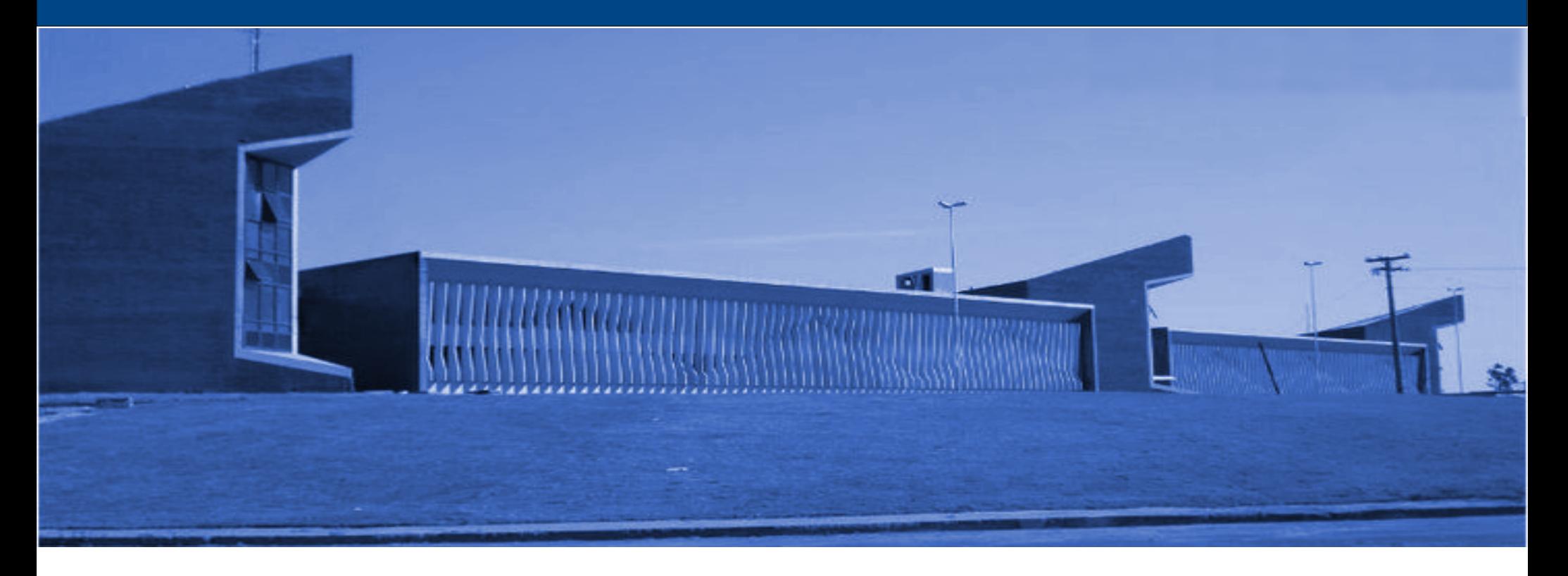

#### Universidade Federal de São João del-Rei **Pedro Mitsuo Shiroma** Sala 119 - Bloco 3

#### **Sistema de coordenadas cartesianas**

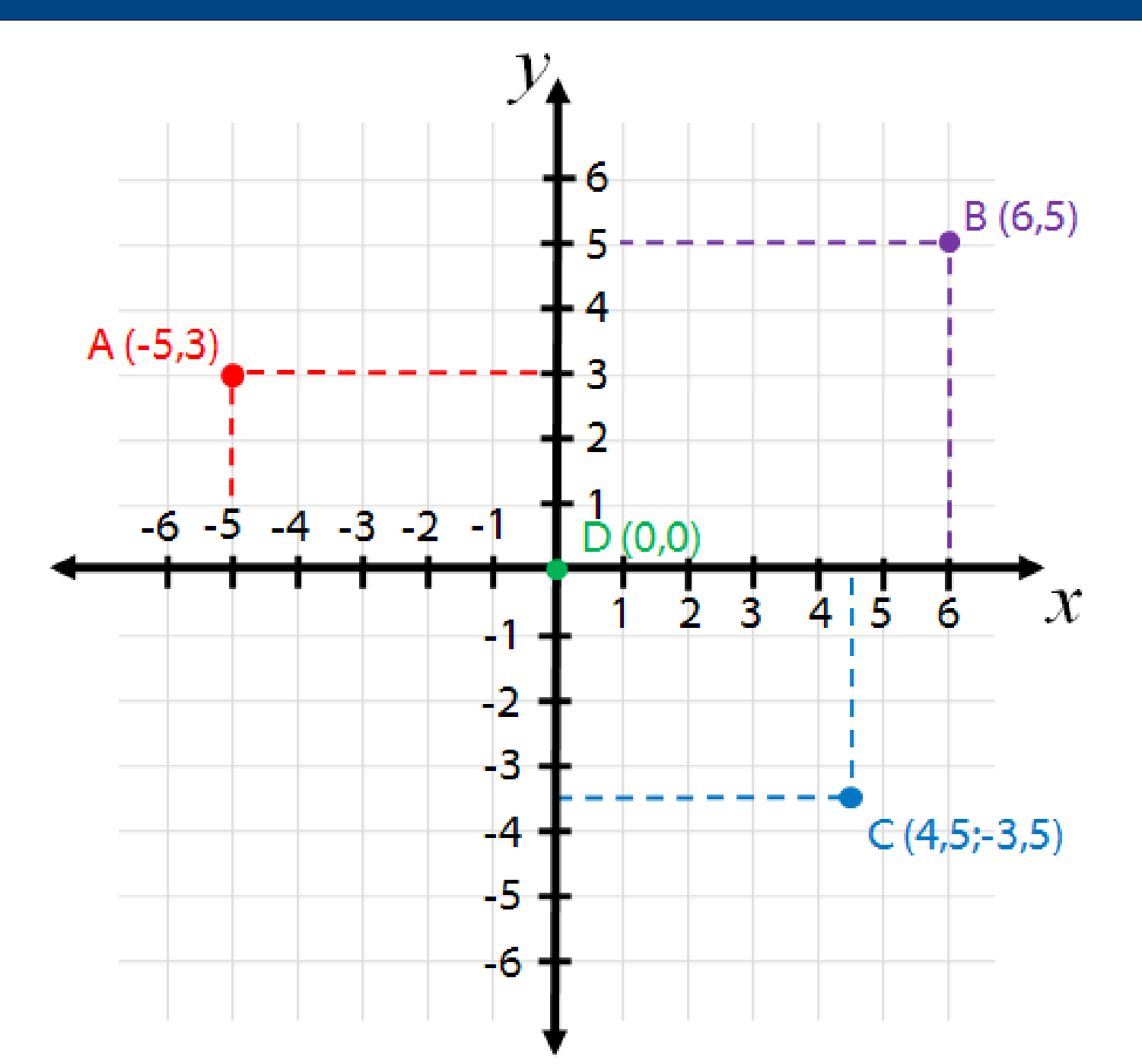

#### **Sistema de coordenadas polares**

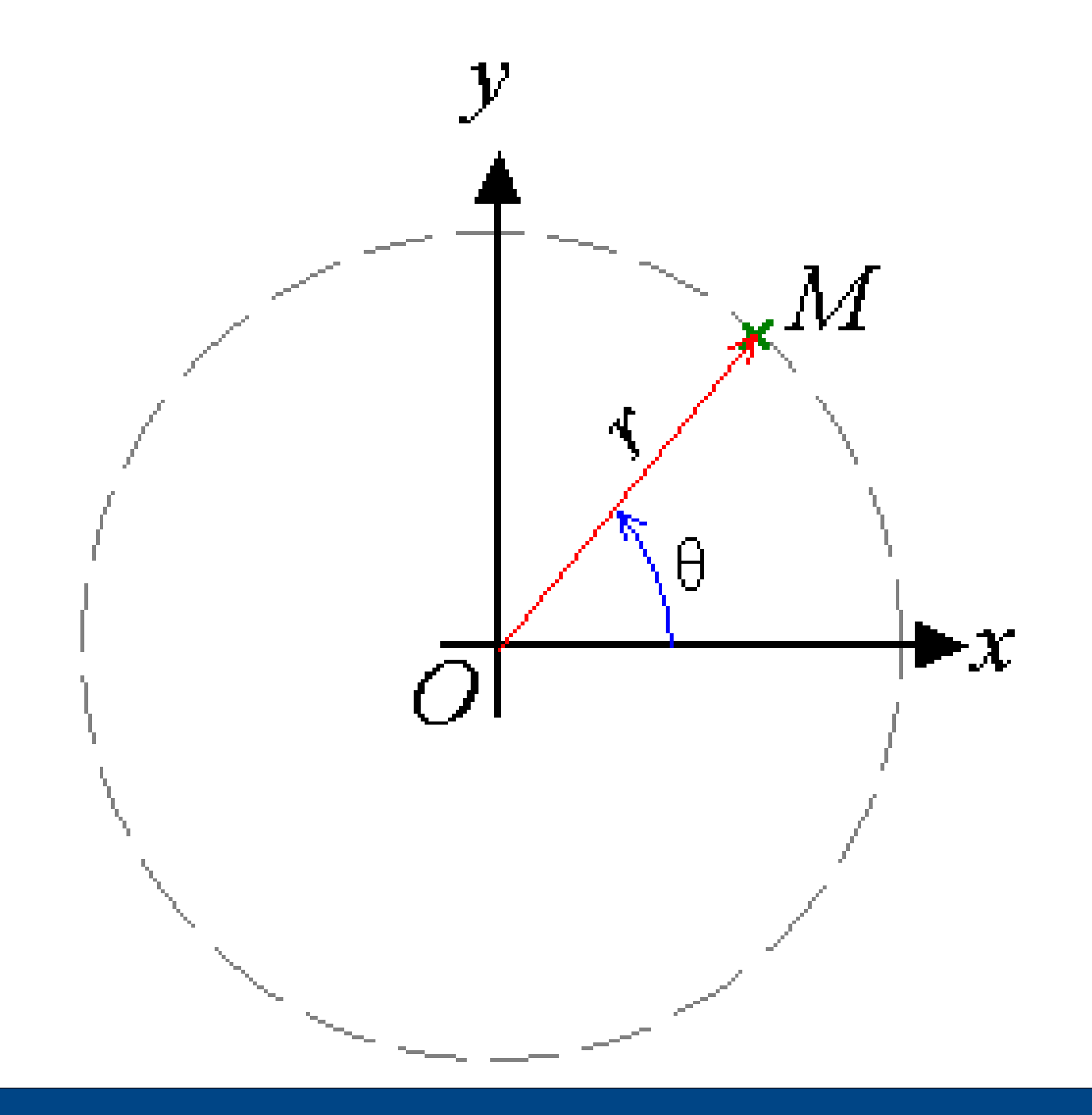

- Crie uma linha utilzando os comandos:
	- LINE <enter>
	- 0,0 <enter>
	- 9.5,9.5 <enter>
	- $\leq$ esc $>$
- Em seguida, use o comando:
	- $-$  ZOOM  $\rightarrow$  FIT

 $:$  LINE Options: Segments, *Enter to continue from last point* or Specify start point» 0,0 Options: Segments, Undo, Enter to exit or Specify next point» 9.5,9.5 Options: Segments, Undo, Enter to exit or **Specify next point» «Cancel»** : ZOOM **Default: Dynamic** Options: Bounds, Center, Dynamic, Fit, Left, Previous, SElected, specify a scale factor (nX or nXP) or **Specify first corner» F** 

- Desenhe o objeto ao lado utilizando coordenadas cartesianas **absolutas**:
	- LINE <enter>
	- 0,0 <enter>
	- $-10,0$  <enter>
	- 20,10 <enter>

– …

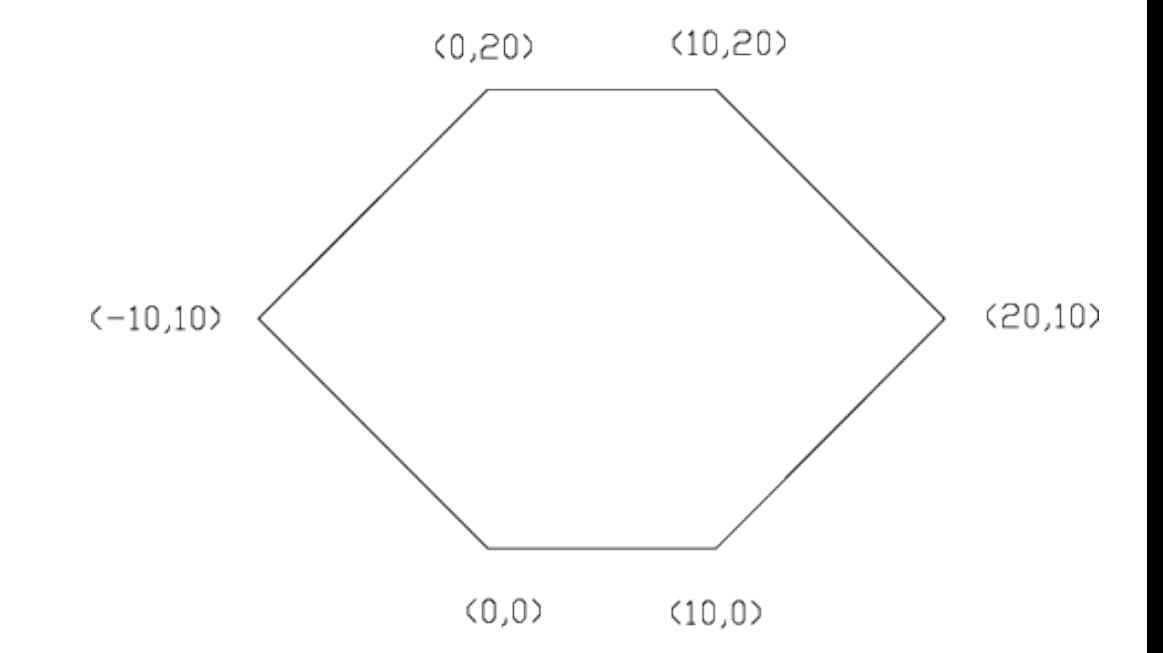

- Desenhe o objeto ao lado utilizando coordenadas cartesianas **relativas**:
	- LINE <enter>
	- 0,0 <enter>
	- $-$  @5,0 <enter>
	- $-$  @0,1 <enter>
	- $-$  @-2,0 <enter>

– …

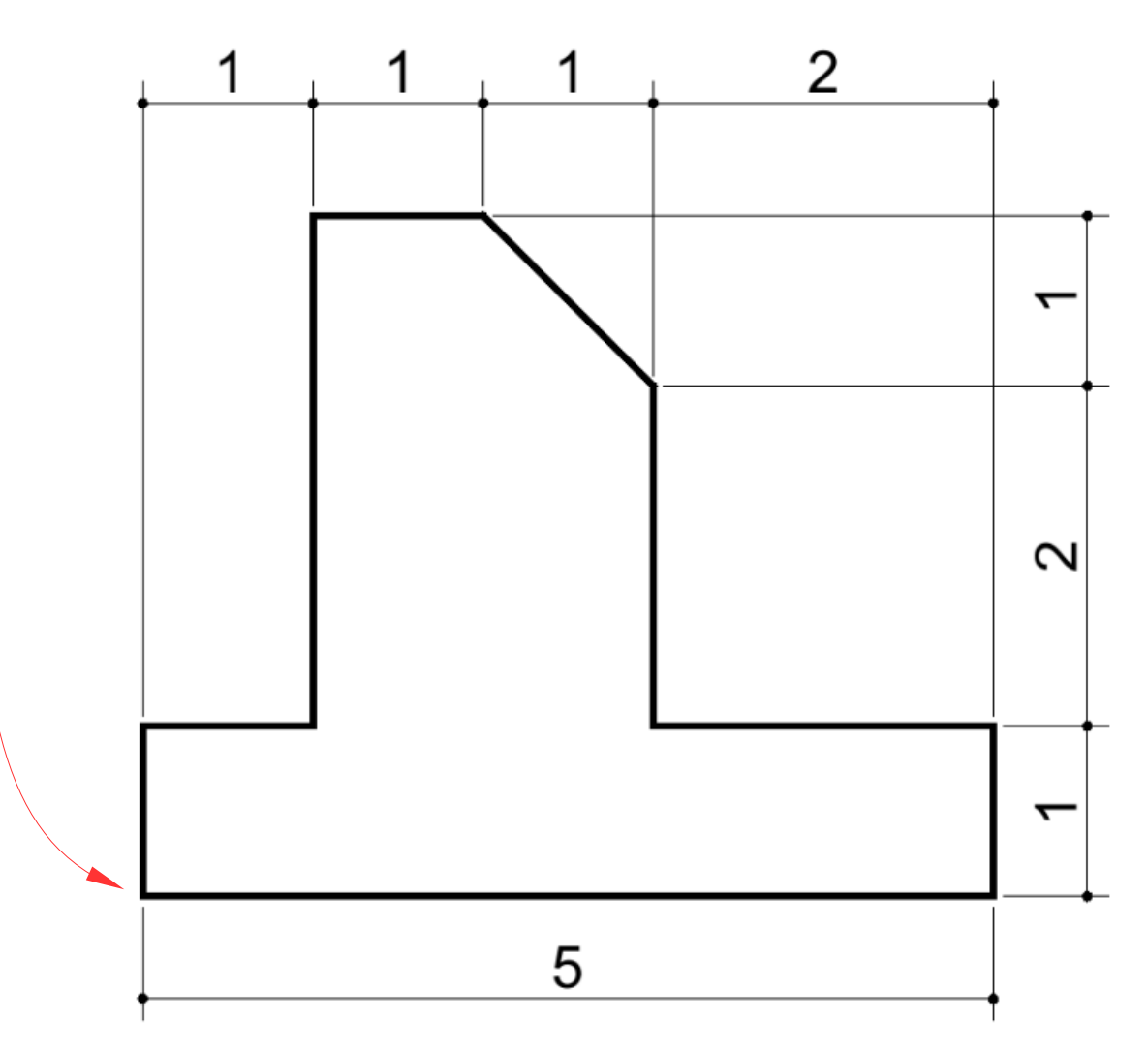

- Desenhe o objeto ao lado utilizando coordenadas polares absolutas:
	- line
	- $-10<0$
	- $-3<45$
	-

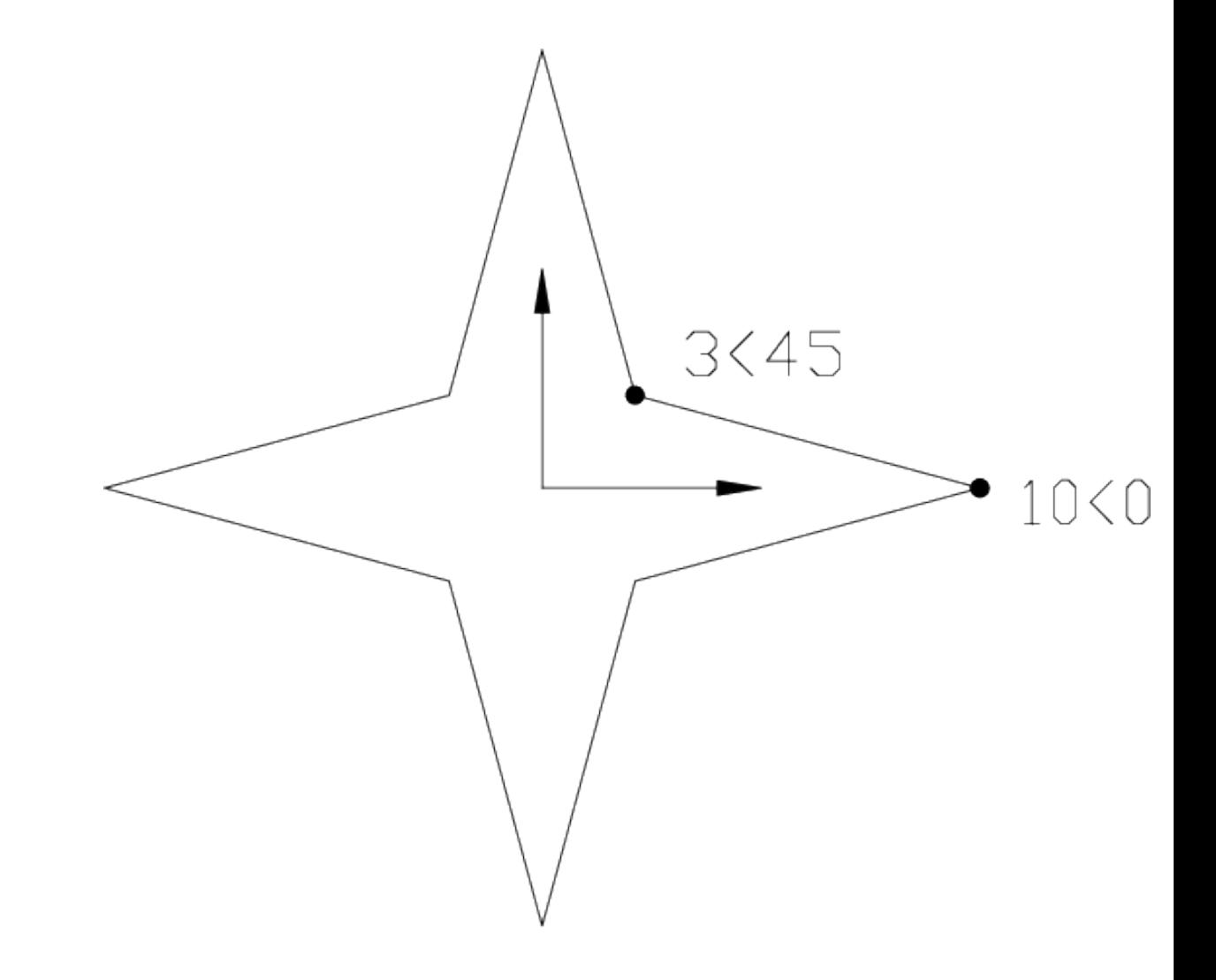

- Desenhe o objeto ao lado utilizando coordenadas polares relativas:
	- line
	- $-0,0$

– …

 $\bullet$ 

- $@20<0$
- @10<30

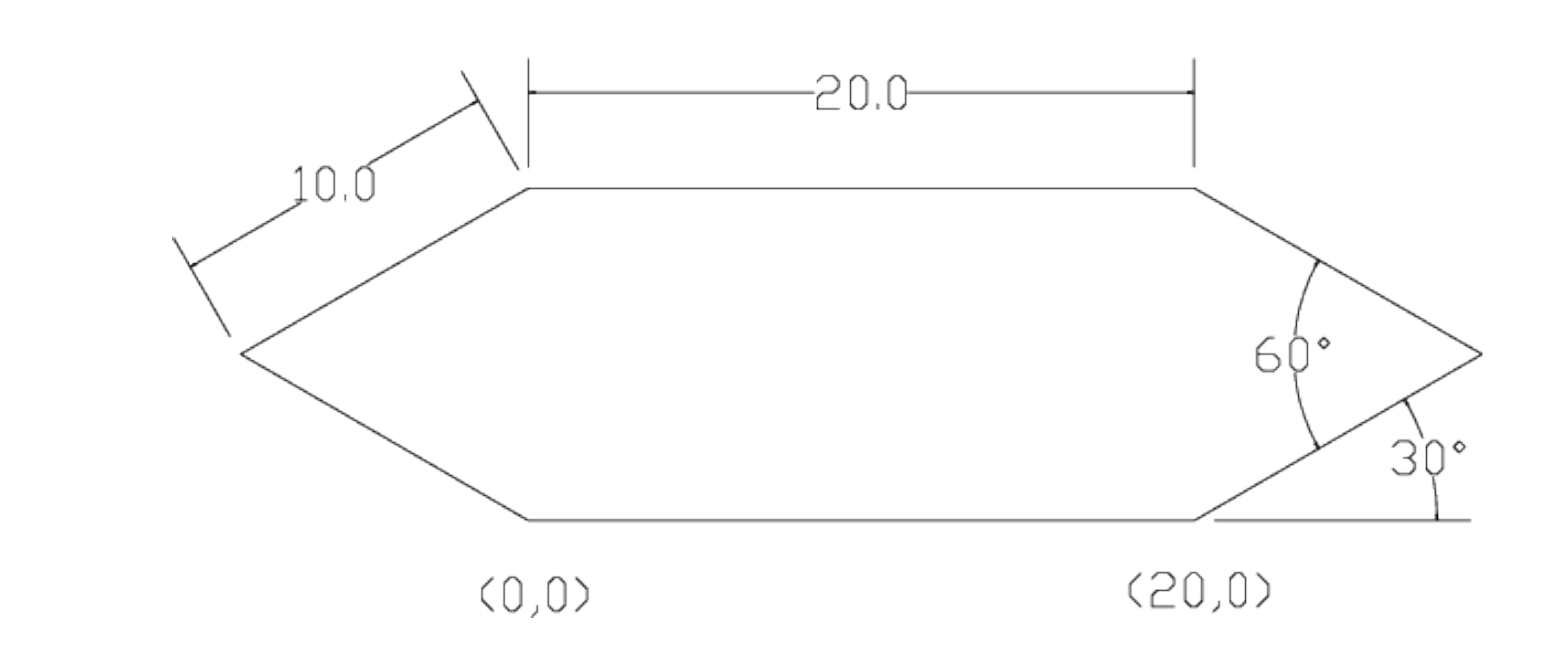

- Habilite o comando ORTHO (F8)
- Crie o contorno abaixo, usando linhas e ORTHO:
	- LINE <enter>
	- $-0,0 \leq$ enter $>$
	- Mova o mouse para direita, **sem clicar com o botão**
	- Digite: 5<enter>
	- Repita o processo para as outras linhas

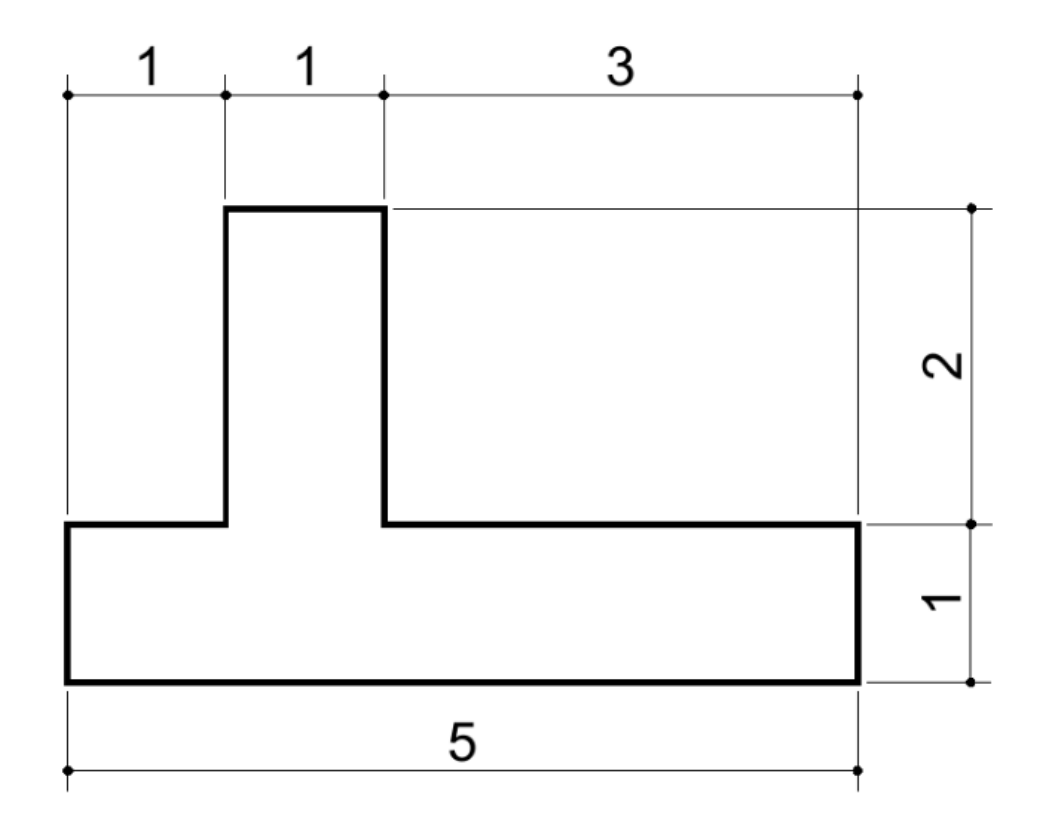

#### **Exercício**

• Crie as 3 vistas do objeto abaixo:

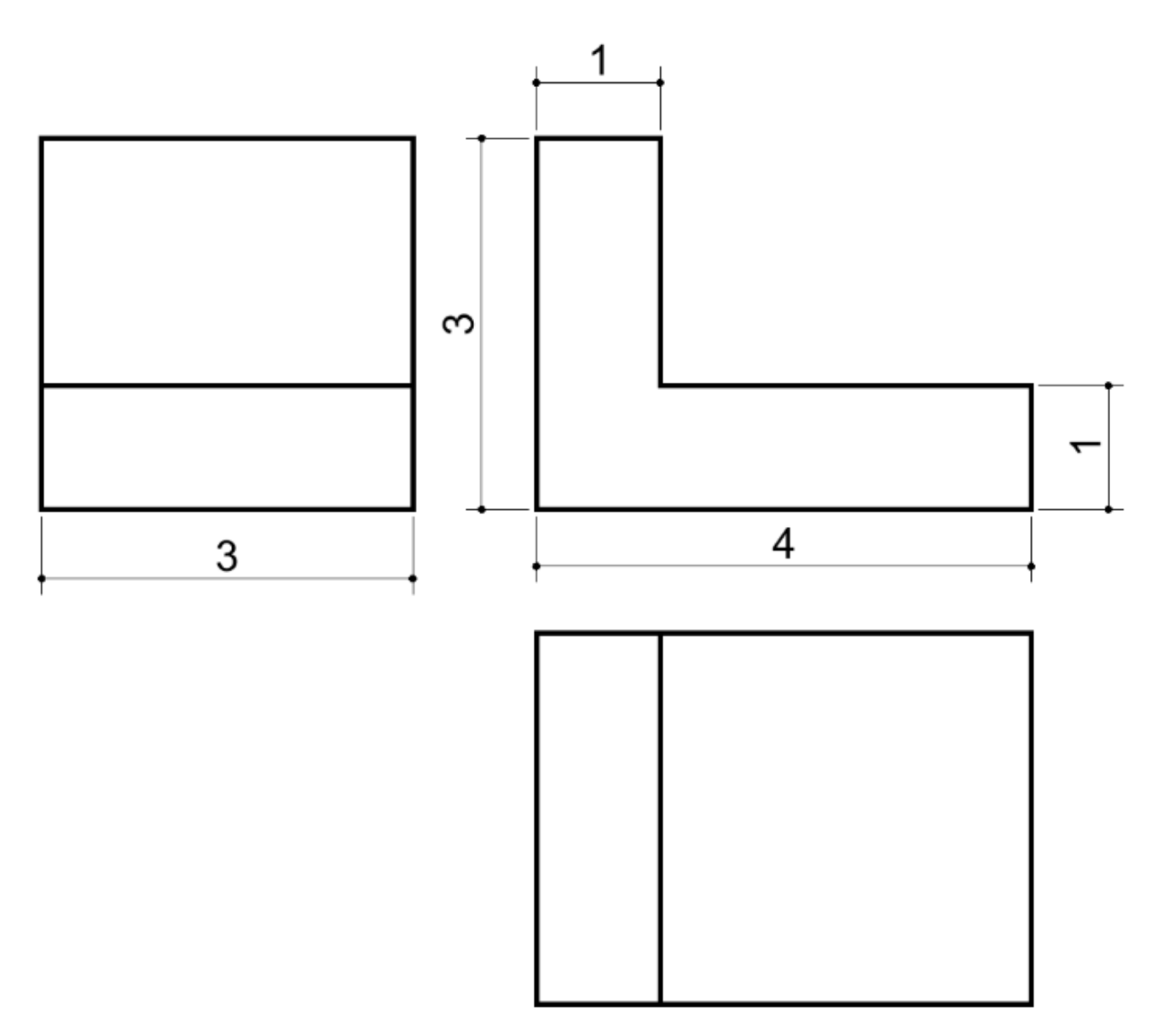